#### CLARA ALICE FERREIRA CABRAL

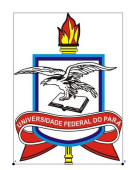

#### *UMA SEQUENCIA DE ATIVIDADES COM ENFOQUE EM ˆ REPRESENTAC¸OES DIN ˜ AMICAS PARA O DESENVOLVIMENTO DE ˆ CONHECIMENTOS ACERCA DO ENSINO DE SEMELHANC¸A DE TRIANGULOS ˆ*

#### CLARA ALICE FERREIRA CABRAL

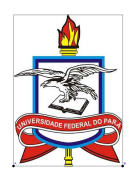

#### *UMA SEQUENCIA DE ATIVIDADES COM ENFOQUE EM ˆ REPRESENTAC¸OES DIN ˜ AMICAS PARA O DESENVOLVIMENTO DE ˆ CONHECIMENTOS ACERCA DO ENSINO DE SEMELHANC¸A DE TRIANGULOS ˆ*

Belém - PA / 2019

Mestranda: Clara Alice Ferreira Cabral Orientador: Professora Drª. Talita Carvalho Silva de Almeida

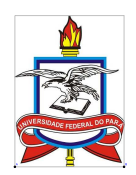

UNIVERSIDADE FEDERAL DO PARA´ INSTITUTO DE EDUCAÇÃO MATEMÁTICA E CIENTÍFICA PROGRAMA DE PÓS-GRADUAÇÃO EM DOCÊNCIA EM EDUCAÇÃO EM CIÊNCIAS E MATEMÁTICAS

Cabral, Clara.

UMA SEQUENCIA DE ATIVIDADES COM ENFOQUE EM ˆ REPRESENTACÕES DINÂMICAS PARA O DESENVOLVIMENTO DE CONHECIMENTOS ACERCA DO ENSINO DE SEMELHANÇA DE TRIÂNGULOS.

CLARA ALICE FERREIRA CABRAL. – Belém-PA-2019.

### Lista de ilustrações

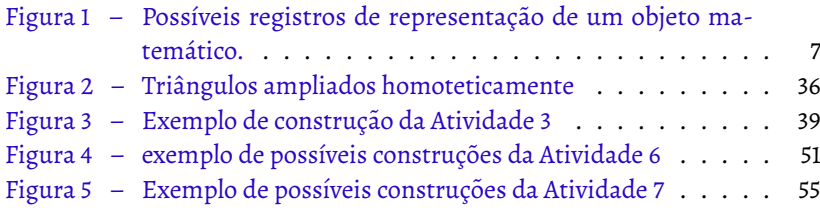

## $Sumário$

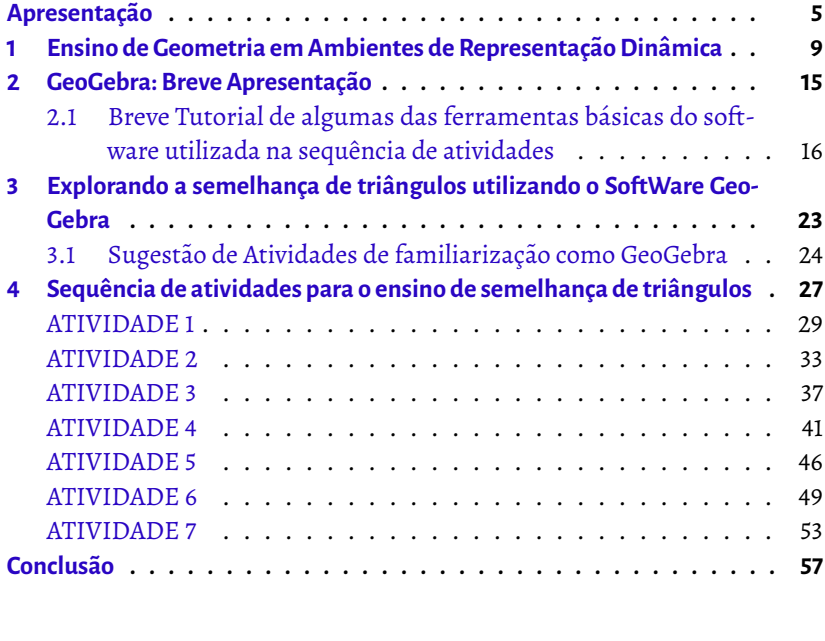

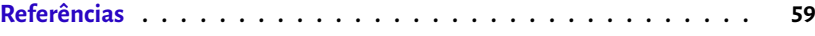

## Apresentação

<span id="page-8-0"></span>E sta cartilha intitulada "UMA SEQUENCIA DE ATIVIDADES COM EN- ˆ FOQUE EM REPRESENTACÕES DINÂMICAS PARA O DESENVOLVI-MENTO DE CONHECIMENTOS ACERCA DO ENSINO DE SEMELHANÇA DE TRIÂNGULOS" é apresentada como produto educacional de Dissertação de Mestrado Profissional ao Programa de Pós-graduação em Ciências e Matemáticas do Instituto de Educação Matemática e Científica da Universidade Federal do Pará (IEMCI/UFPA).

Os resultados da aplicação do estudo nos permitiram a materialização deste produto educacional, organizada em três tópicos: a constituição da sequência de ensino, com aspectos relevantes para o desenvolvimento da sequência e fundamentação teórica; as atividades que integrarão a sequência com seus respectivos títulos, procedimentos e finalmente algumas recomendações para o professor, relacionadas aos objetivos e possibilidades de aplicação das atividade.

Trazemos no conjunto de atividades além dos objetivos de ensino, algumas considerações que podem colaborar com professores de matemática enquanto material de pesquisa, trazendo novas possibilidades de aprendizagem e ampliando as reflexões acerca de metodologias que favorecem a investigação e a participação ativa do aluno no processo de aprendizagem de matemática, onde alunos e professores envolvem-se com satisfação e alcançam melhores resultados.

Verificamos na pesquisa da qual essa sequência é oriunda, por meio de levantamento bibliográfico em pesquisas na área de educação matemática que abordam Semelhança de Triângulos, que ao longo de décadas, a geometria foi ensinada em um contexto em que se valorizava o pensamento dedutivo, cujo objetivo era afirmar conceitos geometricos, pautado no desenvolvimento ´ de formulas e algoritmos. ´

Nesta perspectiva de ensino, a ênfase estava na prova escrita e no produto e não no processo de construção dos conceitos geométricos, o que negligenciava as principais funções do raciocínio em geometria. Desenvolver o ensino da geometria de forma que se busque aprimorar o pensamento espacial e o raciocínio dedutivo, é fundamental para que o seu estudo não se limite apenas à automação, memorização e técnicas operatórias baseadas em processos de abstração.

Desta forma, pensamos de que forma proporcionar aos nossos alunos uma aprendizagem do conteúdo de Semelhança de triângulos de maneira que eles pudessem construir conjecturas, com objetivo de serem sujeitos ativos no processo de construção dos conceitos e propriedades, não apenas recebendoos prontos de um livro didatico, por exemplo. Desta forma, encontramos ´ na Teoria dos Registros de Representação Semiótica proposta por Raymond Duval, uma proposta em se trabalhar a Geometria por meio de representações, mais especificamente as representações Dinâmicas com apoio do software GeoGebra.

A proposta de utilizar o software GeoGebra na sequência de atividades se dá pelo fato de além de ele ser um software gratuito e não necessitar de internet para ser manipulado, possui ainda uma versão para Smartphones, o que sem dúvida é extremamente vantajoso, pois sabemos que um laboratório de informática em condições de funcionamento não é realidade de todas as escolas públicas. Além disso, o enfoque principal da sequência é trabalhar as representações dinâmicas dos triângulos, e o GeoGebra com seus recursos de arrastar/mover possibilita essa forma de abordagem.

#### Ensino da Geometria na Perspectiva de Duval

As dificuldades inerentes a este e a outros conteúdos matemáticos podem ter origem, principalmente, na forma como são representados. Em matemática, como bem lembra Duval (2009), toda a comunicação se estabelece com base em representações, seja uma escrita decimal ou fracionária, os símbolos, os gráficos, os traçados de figuras, dentre outros.

O autor orienta que essas representações não podem nunca ser confundidas com os objetos matemáticos, sob pena de que não "haverá compreensão em matemática se não existir essa distinção." (DUVAL, 2009, p. 14). Estas representações produzidas pelos sujeitos e que podem ser efetuadas ao realizar operações em um sistema semiótico determinado, são definidas pelo autor como Registro de Representação Semiótica.

O autor ainda esclarece que as Representações Semióticas são externas e conscientes e estabelece que um registro de representação é um sistema semiótico que tem as funções cognitivas fundamentais de mostrar o funcionamento cognitivo e consciente que o sujeito apresenta da situação. Nesse sentido, por intermédio do registro de representação, é que o sujeito relata de forma consciente o que esta sendo observado a respeito do objeto. Existe uma ´ grande variedade de representações semióticas constituídas pelo emprego de signos pertencentes a um sistema de representação. Um mesmo objeto matemático pode ser representado de muitas formas diferentes, como a língua materna; o registro algébrico; o registro figural; o registro numérico e ainda outros. A Figura 1 retrata as possíveis representações para um mesmo objeto matematico. ´

<span id="page-10-0"></span>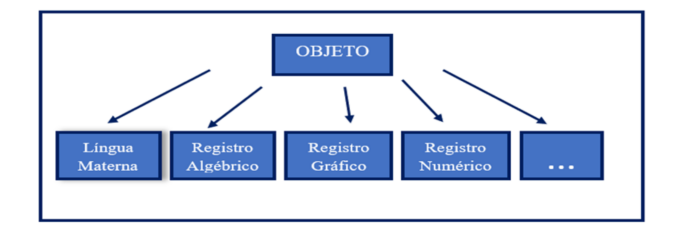

Figura 1 – Possíveis registros de representação de um objeto matemático.

Fonte: a autora - 2019

No ensino de geometria, o uso das figuras é fundamental, visto que permite ter acesso aos objetos matematicos representados, conjecturar propri- ´ edades e resolver problemas. Conforme Duval (2009), a atividade cognitiva requerida em geometria é mais exigente que em outras áreas da matemática, uma vez que os tratamentos, nos registros figurais e discursivos, devem ser, de acordo com o autor, simultâneos.

Há, naturalmente, regras de tratamento próprio a cada registro. Sua natureza e seu número variam consideravelmente de um registro a outro: tais como regras gramaticais quando se trata de línguas maternas, regras de representação gráfica, regras de cálculos numéricos.

O autor distingue tres atividades cognitivas, fundamentais, ligadas aos ˆ registros de representações: a formação, o tratamento e a conversão.

- A formação de uma representação semiótica é baseada na aplicação de regras de características do conteúdo envolvido. Por exemplo, a composição de um texto, construir uma figura geométrica, elaborar um esquema, escrever uma fórmula, calcular a área de uma figura plana, etc.
- O tratamento é uma transformação que se efetua no interior de um mesmo registro, e mobiliza apenas um registro de representação.
- A conversão, ao contrário, é uma transformação que faz necessário a mudança de um registro para outro, porém conserva a referência aos mesmos objetos.

O que percebemos, geralmente, é que esses dois procedimentos são constantemente confundidos, e quando se descreve a resolução matemática de um problema não há o cuidado em distingui-los. Para Duval (2009, p. 15) não há razão explicita para que isso ocorra, pois ambos são "radicalmente diferentes."

A contribuição de Duval para o processo de aprendizagem em matemática está, portanto, em apontar a restrição de se usar uma única representação para um mesmo objeto matemático. Isso porque uma única via não garante a compreensão, ou seja, a aprendizagem em matemática. Permanecer em um único registro de representação significa compreender equivocadamente que a representação é de fato o próprio objeto matemático.

## CAPÍTULO

## <span id="page-12-0"></span>**Ensino de Geometria em Ambientes de**  $\bf Representação$ **Dinamica ˆ**

 $\bm A$  Tualmente, diversas pesquisas evidenciam o potencial da utilização<br>de Tecnologias da Informação e Comunicação (TIC) para o en- $\blacksquare$  rualmente, diversas pesquisas evidenciam o potencial da utilização sino e a aprendizagem de matemática. Hoje, já contamos com uma abundância de softwares desenvolvidos ligados a temas de Matemática como geometria plana, geometria espacial, álgebra, cálculo, linguagem de programação e lógica matemática. A utilização de softwares específicos para geometria, que podem alterar as representações via arrastamento da figura construída, mantendo suas propriedades, recebe a denominação de "Softwares de Representação Dinâmica".

A inserção de tecnologias digitais na prática docente é um fenômeno

inevitável diante das atuais circunstâncias sociais, em que o professor precisa disputar a atenção do aluno com tecnologias digitais, como os smartphones, além da enorme variedade de redes sociais. De acordo com Borba e Penteado (2007) a informática tem ocupado espaço cada vez maior em nossa sociedade, sobretudo no cotidiano de nossos alunos. Vivemos numa sociedade em que prevalecem a informação, a velocidade, o movimento, a imagem, o tempo e o espaço com uma nova conceituação.

Os ambientes informatizados, na área da educação, contribuem para enriquecer as experiências e possibilitam a realização de um trabalho abrangente que promove a pesquisa e a investigação, aspectos intrínsecos à construção do conhecimento que resulta em experiência formativa, criativa e inovadora. Neste contexto, nós educadores devemos estar abertos à novas formas do saber humano, novas maneiras de gerar e compartilhar o conhecimento, isto se não quisermos ficar estagnados em metodos de ensino e teorias de trabalho obsoletas. Na atual ´ conjuntura, a escola não deve manter-se neutra diante desta dimensão tecnológica.

Quando pensamos no ensino e na aprendizagem de matemática, se tem havido consideráveis avancos em termos de desenvolvimentos de softwares educativos voltados para o ensino de geometria, muito em virtude da busca por diferentes estratégias de ensino que não estejam baseadas na incessante valorização de fórmulas e propriedades postas como fatos sem comprovação que os estudantes devem tomar como dogmas.

Gravina (2001) considera que ao nos depararmos frente a um problema geométrico, a primeira coisa que fazemos é desenhar a situação, seja numa folha de papel ou na tela de um computador. De acordo com a pesquisadora, para o aluno, nem sempre é claro que o desenho é apenas um esboço físico de representação do objeto, e pode se constituir tanto em um recurso, quanto em um entrave no raciocínio geométrico. Ainda de acordo com a autora, os ambientes de geometria dinâmica ganharam espaço, justamente pela impossibilidade encontrada em manipular objetos geométricos, e pela constante tendência em negligenciar o aspecto conceitual impostos pelas restrições do desenho, constituindo-se um dos maiores obstáculos para o aprendizado de Geometria.

A principal característica desses softwares é a possibilidade de representações dos objetos matemáticos serem modificadas mantendose suas propriedades inalteradas. Esses programas apresentam a característica de serem de manipulação direta, ou seja, o usuário age diretamente sobre a representação dos objetos que estão na tela. Gravina (2001) ressalta ainda que a Geometria Dinâmica incentiva o espírito de investigação matemática, de acordo com a autora, "sua interface interativa, aberta a exploração e à experimentação, disponibiliza os experimentos de pensamento. Manipulando diretamente os objetos na tela do computador". (GRAVINA, 2001, P. 89)

Uma das abordagens que o professor pode trabalhar com tal instrumento é a de exploração de conjecturas que poderão ser verificadas com auxílio das ferramentas disponíveis. Para Ponte, Brocardo e Oliveira (2016) esse suporte tecnológico ao permitir que representações construídas na tela do computador possam ser manipuladas, facilita a exploração e levantamento de conjecturas.

Os programas de Representação Dinâmica permitem a realização de experiencias que, de outro modo, se tornariam morosas e mais difíceis de executar por parte dos alunos em ambiente lápis e papel, como é o caso de Semelhanca de Triângulos. Nesse sentido, a utilização de tais programas pode favorecer à percepção de condições de semelhança quando apresentadas com o auxílio do computador, pois ao movimentarem as representações, os invariantes dos objetos vão sendo observados mais facilmente, o que possibilita perceber possíveis mudanças ou associa-las as definições estabelecidas para as condições de semelhança entre os triângulos.

Existem muitos trabalhos de pesquisa nesta linha, que associam o ensino de geometria ao uso de tecnologia digital. Alguns destes, apresentam evidências de que a construção de objetos geométricos aliados

a exploração nesses ambientes favorece a compreensão dos alunos a respeito desse conteúdo matemático. Podemos citar, por exemplo, os trabalhos de Haruna (2000), Gravina (2001), Gimenes (2014) e Santos (2012).

Dentre a variedade de opções de software disponíveis, tais como Tabulae, Regua e Compasso, GeoGebra, Cabri, Cinderella, Gambol, ´ Modellus, The Geometer's Sketchpad, Geometricks, Euklid, Geonext, escolhemos o GeoGebra para a sequência de atividades por se tratar de um software livre, ou seja, gratuito, que vem chamando a atenção de pesquisadores como tema de diversas investigações didáticas.

Para o professor, as contribuições de programas de Geometria Dinâmica são enormes, pois eles permitem que o trabalho docente seja potencializado, uma vez que fornece autonomia e liberdade para criação de aulas. Para Borba e Penteado (2007), uma atividade elaborada com o auxílio de tecnologias possibilita aos alunos a exploração do caráter visual, dinâmico e manipulativo de objetos matemáticos.

Por outro lado, os autores ressaltam que embora os ambientes de geometria dinâmica apresentem inegáveis contribuições para o ensino de geometria, o avanço no aprendizado depende, em grande parte, da qualidade das tarefas propostas aos alunos e não apenas da disponibilidade de seus recursos tecnológicos e computacionais.

Nesse sentido, o professor deve avaliar, qual estratégia é mais adequada e dessa forma, evitar usar o computador segundo uma abordagem em que se utiliza este recurso meramente como "meio de transmissão de informação ao aluno, mantendo, na verdade, a prática pedagógica vigente. Seria simplesmente informatizar os meios tradicionais de ensino-aprendizagem". (BORBA, PENTEADO, 2007, p. 39)

Ao utilizar abordagens que necessitam da utilização de computador, o professor exercerá função de mediador nesse processo, distinto daquele que ensina transmitindo as informações, aplicando exercícios e corrigindo aquilo que o aluno fez como certo ou errado. Nessa conjuntura, deve-se valorizar os conhecimentos que os alunos já possuem, ressignificar os possíveis erros, possibilitando que eles avancem na

aprendizagem como sujeitos ativos, que questionam, formulam conjecturas e constroem conhecimentos enquanto executam as tarefas propostas.

## $\alpha$ PÍTULO  $2$

## <span id="page-18-0"></span>**GeoGebra: Breve** Apresentação

O GeoGebra é um software de representação dinâmica para o ensino de matemática para todos os níveis de ensino que reúne geometria, álgebra, planilhas, gráficos, estatísticas e cálculo em um só pacote. Com ele é possível realizar cálculos aritméticos, algébricos e utilizar múltiplas representações de objetos matemáticos. Foi criado em 2001 pelo austríaco Markus Hohenwarter, na Universidade de Salzburg. No Brasil, assim como em outros países, o GeoGebra possui um International GeoGebra Institute – IGI $^{\rm I}$ .

Os Institutos espalhados pelo Mundo, tem o objetivo de compartilhar experiências sobre capacitação para o uso do software, e oferecer suporte para o desenvolvimento de materiais por estudantes e pro-fessores. Ele é gratuito e pode ser baixado diretamente da internet<sup>[2](#page-18-2)</sup>.

<span id="page-18-1"></span> $1$  O InternationalGeoGebraInstitute – IGI é uma organização sem fins lucrativos que desenvolve seu trabalho juntamente com Institutos GeoGebra independentes oficializados em diferentes países. Atualmente os Institutos GeoGebra estão presentes em todos os continentes.

<span id="page-18-2"></span><sup>2</sup> <http://https://www.GeoGebra.org>

No site é possível também utilizar a versão online, além da possibilidade de interagir com os usuários por meio de um fórum, onde são disponibilizados diversos materiais compartilhados por pesquisadores, professores e alunos de diversos países. Os materiais podem ser utilizados como estão, ser adaptados ou servirem de inspiração para a criação de novos materiais.

Para o professor as contribuições desse programa são enormes, pois permite que eles potencializem seu trabalho, uma vez que fornece aos professores autonomia e liberdade para criarem suas aulas. Além disso, possibilita que se conectem um com os outros numa comunidade global, por meio dos fóruns de discussões disponíveis no site. Lá é possível observamos nos tópicos das discussões, a interação entre os usuários, propostas de aulas, dificuldades com alguma ferramenta e sugestões de atividades. Na visão dos alunos, o GeoGebra torna a matemática tangível, dinâmica, interativa, divertida, acessível, disponível e torna a matemática mais fácil de se aprender. Os estudantes têm à disposição uma nova maneira estimulante de se apreender matematica que vai ´ além do quadro e giz, proporcionando conexões entre geometria e álgebra.

<span id="page-19-0"></span>2.1 Breve Tutorial de algumas das ferramentas básicas do software utilizada na sequência de atividades

#### **1. Comandos**

O comando  $\mathbb{R}$  serve para movimentar objetos na área gráfica. Para isso selecione **primeiramente no canto superior esquerdo** e movimente o objeto que deseja no interior da área gráfica.

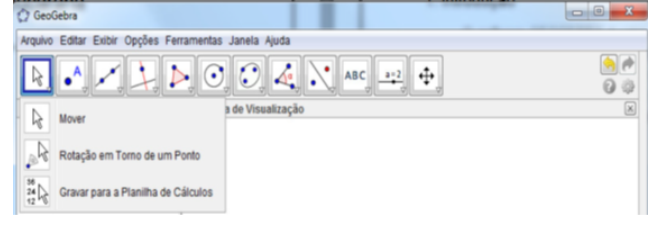

#### **Novo Ponto**

<sup>A Novo Ponto</sup> O comando, Novo Ponto, serve para criar um ponto na área gráfica. Basta clicar nesta opção e arrastar o mouse para zona gráfica e clicar em qualquer lugar que o novo ponto surgirá.

#### **Ponto em Objeto**

Ponto em Objeto O comando, Ponto em Objeto, serve para criar um ponto no objeto ou em sua fronteira. Para isto, basta clicar nesta opção no canto superior esquerdo e clicar no local onde deseja criar este ponto dentro do objeto ou em sua fronteira.

#### Interseção de dois objetos

Interseção de Dois Objetos Selecione a opção Interseção de dois objetos, depois clique nos dois objetos que possuem pontos de interseção.

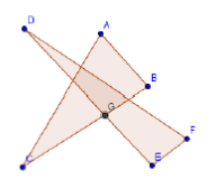

#### **Ponto Medio ou Centro ´**

Esta opção serve para localizar o ponto médio entre dois pontos ou o ponto médio de um segmento. Para obter o ponto médio de um segmento basta selecionar a opção ponto médio e clicar nos dois pontos extremos do segmento.

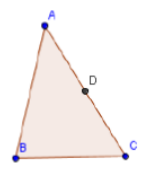

#### **2 Comandos**

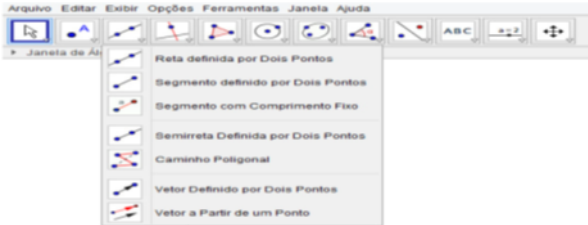

#### **Reta definida por dois pontos**

Reta definida por Dois Pontos O comando, reta definida por Dois Pontos, permite a construção de uma reta passando por dois pontos. Para isso, selecione primeiro a opção Reta Definida por Dois Pontos, clique na zona grafica em dois pontos distintos que a reta ´ será construída.

#### **Segmento definido por dois pontos**

Segmento definido por Dois Pontos Este comando serve para construir um segmento de reta definido por dois pontos. Selecione a opção Segmento definido por dois pontos e clique em dois pontos distintos na zona gráfica.

#### **Segmento com comprimento fixo**

Segmento com Comprimento Fixo Este comando é semelhante ao primeiro com a diferença de que o comprimento deve ser definido pelo usuário. Primeiramente, selecione a opção Segmento com Comprimento Fixo, clique na zona gráfica em um ponto qualquer. Quando clicar na zona gráfica aparecerá uma janela onde deverá ser informado o comprimento do segmento. Após defini-lo, cria-se o segmento com comprimento fixo.

#### **Reta Perpendicular**

Reta Perpendicular Este comando serve para criar uma reta perpendicular a um objeto disposto na área gráfica. Marque um ponto sobre o objeto existente na zona gráfica. Selecione a opção Reta Perpendicular, clique no ponto sobre objeto e depois no objeto. Assim, será construída uma reta perpendicular ao objeto no ponto indicado.

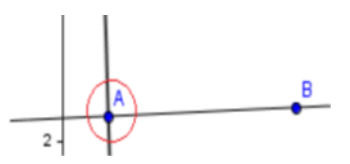

#### **Reta Paralela**

Este comando serve para criar uma reta paralela a um objeto disposto na área gráfica. Marque um ponto sobre o objeto existente na zona gráfica. Selecione a opção Reta Paralela, clique no ponto sobre objeto e depois no objeto. Assim, será construída uma reta paralela ao objeto no ponto indicado.

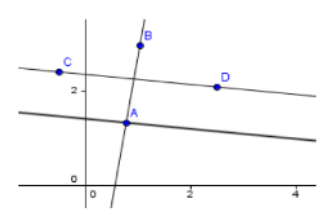

#### **3 Comandos**

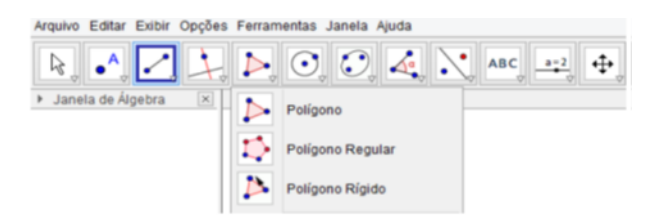

#### Polígono

Polígono Este comando serve para criar polígonos. Para isto, selecione a opção Polígono, clique na zona gráfica quantas vezes quiser. O número de lados do polígono dependerá de quantos pontos são criados na zona gráfica. Para finalizar o polígono o último ponto do polígono deve coincidir com o primeiro ponto criado.

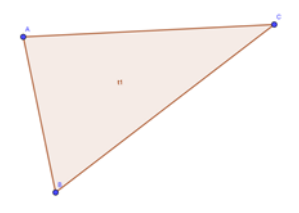

#### **4 Comandos**

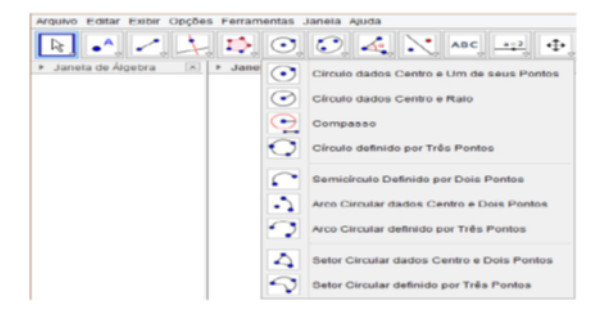

#### **C´ırculo dado centro e raio**

 $\begin{array}{l} \mbox{\tiny Circulo dados Centro e Raio} \end{array} \begin{array}{l} \mbox{\large Aqui voc\hat e pode construir uma circunferência} \end{array}$  $\odot$ ou círculo com raio definido. Selecione a opção Círculo dado centro e raio, clique num ponto qualquer da zona gráfica. A seguir será aberta uma janela onde deve ser informado o comprimento do raio. Dando Ok o círculo ou circunferências já será criado na sequência.

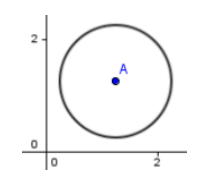

#### **Angulo ˆ**

 $\lambda^{\alpha}$  Angulo Este comando permite medir a medida dos ângulos interno e externo. Para isso selecione a opção Ângulo, clique alternadamente em três pontos A, B, C consecutivos e distintos, logo o GEOGEBRA apresentará a medida do ângulo associado ao vértice B.

# CAPÍTULO<sup>3</sup>

## <span id="page-26-0"></span>**Explorando a semelhanc¸a de triangulos utilizando o ˆ SoftWare GeoGebra**

O Rientamos que a aplicação da sequência seja feita em etapas. A primeira etapa deve ser destinada à tarefas de familiarização dos alunos com o software, caso eles nunca tenham tido contato com o programa, recomenda-se que esta etapa seja executada, pois no momento da aplicação das atividades da sequência o professor precisará a todo momento esclarecer aos alunos a função das ferramentas e como utilizá-las, logo, é extremamente importante que eles já possuam alguma noção do programa. Contudo, se o professor já possui o hábito de utilizar o GeoGebra como recurso pedagógico, e a turma já conhece as ferramentas do software, essa etapa pode ser ignorada.

A segunda etapa é a aplicação das atividades da sequência, em nosso experimento os alunos já possuíam a noção do Teorema de Tales que foi explorado na turma antes do conteúdo de semelhança de triângulos, portanto, configuramos a sequência das atividades partindo da formação do conceito de semelhança de polígonos, indo para as propriedades de semelhança, Teorema Fundamental da Semelhança e sua relação com o Teorema de Tales.

Também ressaltamos que possivelmente, dependendo do nível da turma, haverá a necessidade da revisão de algumas noções geométricas acerca de conhecimentos mobilizados dos alunos relacionados a conteúdos básicos de geometria plana e noções de razão e proporção, tais como:

- **•** Segmentos proporcionais;
- Razão e proporção;
- Condição de existência de um triângulo
- Soma dos ângulos internos de um triângulo;
- Operações com números racionais

Sugerimos algumas tarefas que professor pode aplicar com o objetivo de ensinar os alunos a manipular o software e ao mesmo tempo revisitar os conceitos geométricos que podem ser mobilizados no ensino de Semelhança de Triângulos. Esclarecemos que estas atividades são apenas sugestões, e dependem do planejamento didático do professor. Na aplicação da pesquisa a utilizamos também como apoio para revisitar conteúdos

<span id="page-27-0"></span>3.1 Sugestão de Atividades de familiarização como GeoGebra

#### **Construc¸ao de tri ˜ angulos com a ferramenta pol ˆ ´ıgono**

A<sub>1</sub> – Abra um arquivo novo. Construa um triângulo retângulo ABC, com a ferramenta **P** que possa ser movimentado pela tela sem perder suas propriedades. Marque os ângulos internos do triângulo

e observe suas medidas. Movimente um dos vertices e confira sua ´ construção. Salve a construção feita.

 $\odot$ A<sub>2</sub>– Com a ferramenta círculo dados centro e um de seus pontos construa duas circunferências, em seguida marque a intersecção

entre elas, usando a ferramenta intersecção de dois obietos. Utilizando a ferramenta polígono construa um triângulo, tendo como vértices o centro das circunferências e a intersecção entre elas. Salve a construção feitas.

#### **Construindo Triangulos conhecendo a medida de seus lados ˆ**

- A<sub>3</sub>– Com a ferramenta círculo dados centro e raio, o construa uma circunferência com raio de medida de sua escolha. Com a mesma ferramenta, marque um ponto fora da primeira circunferência e defina a medida do raio. Marque as intersecções e construa um triângulo com vértices nos centros das circunferências e na intersecção entre elas. Salve a construção feita.
- *A*4– Abra um arquivo novo. Construa um triangulo ABC. Com a ferra- ˆ menta  $\cdot$  marque os pontos médios dos lados  $\overline{AB}$  e  $\overline{AC}$  de modo que o ponto médio de  $\overline{AB}$  seja E, e o ponto médio de  $\overline{AC}$  seja D. Com a ferramenta Segmento charace um segmento ligando os pontos E e D. Salve a construção feita.
- *A*5– Abra um arquivo novo. Construa um triangulo ABC. Utilizando a ˆ ferramenta Mediatriz (no menu que contém Reta Perpendicular) construa a mediatriz do lado *AB* e do lado *AC*. Marque o ponto D, interseção das duas retas. Trace a mediatriz do lado  $\overline{BC}$ , movimente um dos vértices e verifique que ela também passa por D. Trace a circunferência de centro D que passa por A. Observe as posições dos pontos B e C em relação à circunferência. Salve a construção feita.

#### **Construc¸ao de tri ˜ angulos com a ferramenta reta ou segmento ˆ de reta**

- *A*<sub>6</sub>– Com a ferramenta reta, construa um polígono de três lados selecionando dois pontos ou duas posições. Marque os ângulos e salve as construções feitas.
- A<sub>7</sub>– Construa um triângulo equilátero ABC que possa ser deslocado pela tela sem perder suas propriedades. Movimente um dos vértices e confira sua construção. Marque os ângulos internos do triângulo e suas medidas. Movimente, novamente, um dos vértices e descreva o que você observou quanto à medida dos ângulos internos.

#### **Retas paralelas e perpendiculares**

A<sub>8</sub>– Construa duas retas paralelas entre si **entra entre a concor**rente a essas duas retas. Meça o ângulo formado na intersecção delas.

# $\frac{1}{\sqrt{1-\frac{1}{c}}\sqrt{1-\frac{1}{c}}\sqrt{1-\frac{1}{c}}\sqrt{1-\frac{1}{c}}}}$

## <span id="page-30-0"></span> $S$ equência de atividades **para o ensino de semelhanc¸a de triangulos ˆ**

O conjunto de tarefas de exploração do conteúdo está pautado no que recomendam Ponte (2008) e Ponte, Brocardo e Oliveira (2016) para a elaboração de tarefas de exploração e investigação $^3$  $^3$  .

Em uma investigação matemática é possível programar-se em como será iniciada, mas nunca como ela irá acabar, Ponte; Brocardo e Oli-

<span id="page-30-1"></span><sup>&</sup>lt;sup>3</sup> Por tarefas de investigação assumimos a definição apresentada por Ponte (2008). Este autor considera que tarefa possui um conceito próximo, mas distinto de atividade. Uma atividade pode incluir a execução de numerosas tarefas, pelo seu lado, a tarefa representa apenas o obietivo de cada uma das acões em que a atividade se desdobra e é exterior ao aluno (embora possa ser decidida por ele). Nesta cartilha, usaremos os termos "tarefa" e "atividade" como sinônimos, apenas por questões de coesão textual, mas o significado que adotaremos será aquele dado por Ponte (2008) para tarefas de investigação.

veira (2016) recomendam que elas devem ser organizadas conforme o desenvolvimento vai ocorrendo, pois, de acordo com os autores a "variedade de percursos que os alunos seguem, os seus avanços e recuos, as divergências que surgem entre eles, o modo como a turma reage às intervenções do professor são elementos imprevisíveis numa aula de investigação." (PONTE et al, 2016, p. 25).

O conjunto de atividades foi pensado visando o objetivo principal de fazer com que os alunos percebam as propriedades de semelhança de triângulos, por meio da exploração e investigação. Apresentaremos a seguir as atividades e sugestões de como o professor poderá conduzi-las.

#### **ATIVIDADE 1**

Observe a imagem da figura, deixe a malha do GeoGebra ativa e amplie a imagem, na razão 2:1. Marque os ângulos em ambas as construções e após, responda os itens que seguem.

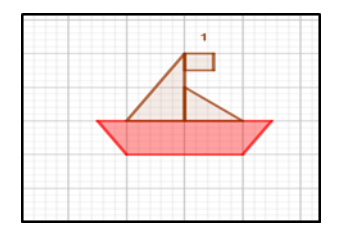

- 1) Calcule a área da figura já construída, depois calcule a área da figura ampliada que você construiu, em seguida determine a razão entre essas áreas.
- 2) Calcule o perímetro da figura já construída, depois calcule o perímetro da figura ampliada que você construiu e em seguida determine a razão entre essas áreas.
- 3) Observe as razões encontradas entre as medidas dos lados da imagem, das áreas e do perímetro e estabeleça uma relação entre elas.
- 4) Essas figuras são semelhantes ou são iguais? Reflita sobre o significado dessas duas palavras relacionando os elementos que você analisou nos itens anteriores.

Fonte: <geogebra.org> (2019) adaptado

#### **Objetivos:**

- produzir transformações e ampliação da figura em malhas quadriculadas, identificando seus elementos variantes e invariantes, de modo a introduzir os conceitos de congruência e semelhança;
- Analisar e descrever mudanças que ocorrem no perímetro e na área de uma figura ao ser ampliada ou reduzida;
- Refletir sobre os significados das palavras igual e semelhante e relaciona-los com os elementos matematicos analisados nas duas ´ figuras.
- Relacionar os conceitos de semelhança e proporcionalidade;
- Calcular distâncias reais a partir de uma representação.

#### **Conhecimentos mobilizaveis ´**

- $\cdot$  Cálculo de área
- Cálculo de perímetro
- Razão
- Angulos Congruentes

#### **Durac¸ao prevista ˜**

• Duas aulas de 45 minutos

#### **Considerac¸oes ao Professor ˜**

Com esta tarefa pretende-se que os alunos reconheçam e compreendam a noção de semelhança a partir da ampliação e redução de figuras. A atividade foi adaptada do site <GeoGebra.org>, na original era exigido apenas que a figura fosse ampliada na razão 2:1. As perguntas foram pensadas com o objetivo de que por meio da ampliação os sujeitos percebessem que ao ampliar ou reduzir uma figura algumas características dela permanecem inalteradas (medidas dos ângulos) enquanto outras variam (medidas dos lados, área, perímetro). E quando a razão entre a medida dos lados é um número k, a razão entre seus perímetros é também igual a k e as áreas k<sup>2</sup>.

Também é possível que em sua execução os alunos possam refletir a respeito do significado das palavras igualdade e semelhança. O professor pode, inclusive, orienta-los a buscar o significado delas na internet estabelecendo a diferença entre o que é "parecido" e o que é "semelhante". O termo semelhante, quando usado coloquialmente, tem um sentido mais abrangente do que aquele que tem quando usado matematicamente.

Com relação às atividades cognitivas responsáveis pela compreensão das representações em Geometria, nesta tarefa observamos as apreensões abordada Duval (2011), quando visualiza a figura do barquinho e tem reconhecimento imediato e automático das características de uma figura, e percebe diferentes polígonos (triângulo; quadrado, retângulo e trapézio) compondo uma única figura.

O GeoGebra, neste caso, traz a vantagem em relação à malha em papel quadriculado da opção "distância, comprimento ou perímetro", esta função deve ser desativada para que os próprios alunos calculem as medidas de área e perímetro. Após a execução dos cálculos na ficha, a ferramenta pode ser ativada, novamente para que eles possam confirmar seus resultados. Além disso, ao mover os vértices dos polígonos que compões a figura, podem perceber que a razão entre as medidas também será modificada

Os alunos poderão estar organizados em grupos de 2 ou de no máximo 3 na exploração desta tarefa, no entanto, é desejável que todos tenham oportunidade de manusear o software, e não apenas um aluno fique responsável por fazer as construções e os outros as anotações. Além disso, é importante que no fim da tarefa se faça uma discussão em grupo, para comparar e registar as várias relações encontradas pelos alunos.

No momento da discussão é importante que o professor permita que a turma socialize suas percepções registradas nas fichas. Um representante de cada equipe pode divulgar as respostas do grupo. Se

houver possibilidade da utilização de um projetor multimidia, seria interessante mostrar algumas das construções da turma para que eles possam comparar com as suas. Caso a atividade seja adaptada para o uso do GeoGebra com o Smartphone, o professor pode criar um fórum de discussões em grupo no aplicativo de mensagens instantâneas, no qual poderá ser postadas os resultados das construções.

O momento de socialização da atividade é parte imprescindível da investigação, uma vez que nos aponta quais elementos devemos reforçar, quais devemos retomar além de estimular os sujeitos a questionar e socializar suas respostas. De acordo com Ponte, Brocardo e Oliveira (2016) a fase de discussão de uma investigação matemática é fundamental "para que os alunos possam desenvolver a capacidade de comunicar e de refletir sobre o seu trabalho e o seu poder de argumentação." (IBID, 2016, p. 41)

#### **Atividade 2**

Construa um triângulo qualquer ABC com a ferramenta polígono. Assinale um ponto D fora dele. Trace três semirretas com origem em D passando pelos vértices A, B e C. Na sequência, crie uma circunferência passando pelo Ponto D e centro em A, marque as intersecções da circunferência e as semirretas, renomeie os pontos das intersecções por A1; B2; C2 e construa um triangulo passando por esses pontos. Crie uma segunda circunferência, desta vez passando pelo ponto D com centro em A1, marque as intersecções e renomeie os pontos delas de A2; B2 e C2. Construa mais um triângulo com vértices nestes pontos. Construa a terceira circunferência com o centro em A2 passando pelo ponto D. Novamente renomeie as intercessões da circunferência com as semirretas renomeando os pontos de A3; B3 e C3. Por último, oculte as circunferências e o primeiro triângulo ABC. Após a construção salve o arquivo e responda as perguntas que seguem.

1ª)Movimente os Ponto A; B: C e D. Descreva o que voce percebeu. ˆ

2ª) Marque os ângulos dos triângulos A1B1C1; A2B2C2 e A3B3C3 que você observa com relação aos ângulos internos desses triângulos.

 $3<sup>a</sup>$ ) Meca os lados dos triângulos e deslocando os pontos A; B; C ou D o que você observou no item anterior continua válido?

4ª) Analisando a figura que você construiu no GeoGebra o que você pode afirmar com relação aos triângulos construídos. Consegue perceber similaridades entre eles? Em caso afirmativo, identifique o motivo dessa possível similaridade.

O principal propósito desta tarefa é que se ampliem e reduzam triângulos, recorrendo ao método da homotetia.

#### **Objetivos:**

- Construir triângulos ampliados homoteticamente;
- Encontrar a razão de proporcionalidade;
- Identificar os lados homólogos nos triângulos ampliados;
- Observar quais elementos dos triângulos se alteram e quais permanecem inalterados quando estes são ampliados.

#### **Conhecimentos mobilizaveis ´**

- Interpretação de texto através do enunciado;
- Propriedades geométricas;
- Conceitos matemáticos de segmentos; ângulos; lados correspondentes
- Compreender os conceitos de razão, proporção e constante de proporcionalidade direta

#### **Durac¸ao prevista ˜**

• Duas aulas de 45 minutos

#### **Considerac¸oes ao Professor ˜**

Para a realização da tarefa o professor pode optar pela não utilização da opção homotetia presente no software. Pensamos ser mais proveitoso para o aluno utilizar uma sequência de recursos como ponto, reta, semirreta, ferramentas de compasso e polígono.

O aluno responderá as perguntas analisando a figura construída no GeoGebra, e utilizando seus recursos de arrastar/mover, constatar o que acontece com os lados e ângulos correspondentes em cada triângulo. Por meio do tratamento no registro figural dinâmico é possível executar os comandos dos itens da tarefa e responder as perguntas.

Nesse caso espera-se que os alunos percebam que ampliando ou reduzindo os triângulos os valores dos ângulos permanecem sempre iguais e os lados são modificados. O principal intento para esta atividade é que a turma perceba que triângulos com tamanhos diferentes podem ter ângulos iguais, e que mesmo ampliando ou reduzindo seus tamanhos essa relação se mantém.

Na aplicação da sequência, pode haver dúvidas em relação à ferramenta "círculo definido por dois pontos". O professor deve esclarecer aos alunos sobre a função da ferramenta, discutindo a ideia de círculo, raio e diâmetro, os quais fazem o papel do compasso na construção geométrica. Além disso, entre as oportunidades de aprendizagem que podem ser criadas com essa atividade, destaca-se a utilização de noções geométricas importantes para a construção de polígonos como reta, semirreta e segmento de reta, além de chamar atenção para o conceito de raio e de diâmetro, e para diferença entre reta, segmento de reta e semirreta.

O recurso computacional proporciona ao aluno uma visualização dinâmica da ampliação de triângulos. Assim, os alunos têm a oportunidade de utilizar ferramentas de medida e realizar medições para em seguida responder as perguntas. Apresentamos na figura 2 um exemplo de construção no GeoGebra da atividade.

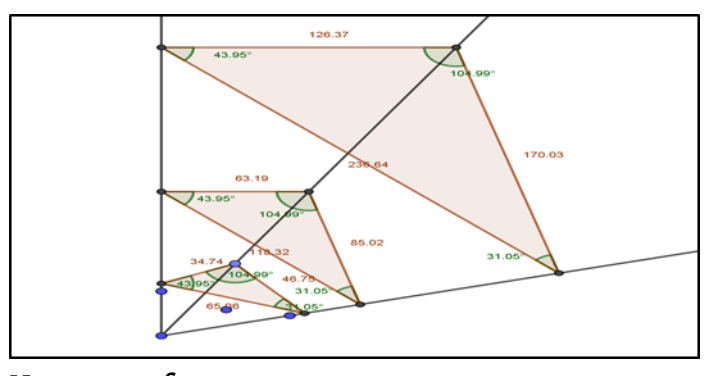

#### <span id="page-39-0"></span>Figura 2 – Triângulos ampliados homoteticamente

**Notas ao professor** Fonte: acervo da autora (2019)

- Sugerimos cerca de 2/3 do tempo total do tempo total para resolver a tarefa, o tempo restante deve ser usado para a discussão das resoluções.
- Esta tarefa poderá ser resolvida em pares ou em grupos de três, dependendo do número de computadores disponíveis. Podendo ainda ser desenvolvida com o aplicativo para Smartphone, nesse caso, cada aluno deve fazer a sua construção, e as respostas das atividades podem ser feitas em dupla, pois dessa forma desenvolve o trabalho em grupo.
- $\cdot$  É indispensável uma discussão em grande grupo sobre as várias resoluções dos alunos em todas as perguntas, mas em especial na pergunta quatro. E O professor pode conduzir as perguntas indagando o que a turma observou, que elementos sempre se mantiveram constantes? Quais mudavam de acordo com a movimentação dos pontos destacados. Esses elementos são essenciais para que a definição da propriedade seja formalizada na próxima atividade da sequência.

#### **Atividade 3**

– Abra o arquivo referente a atividade 2 e preencha a tabela a seguir. `

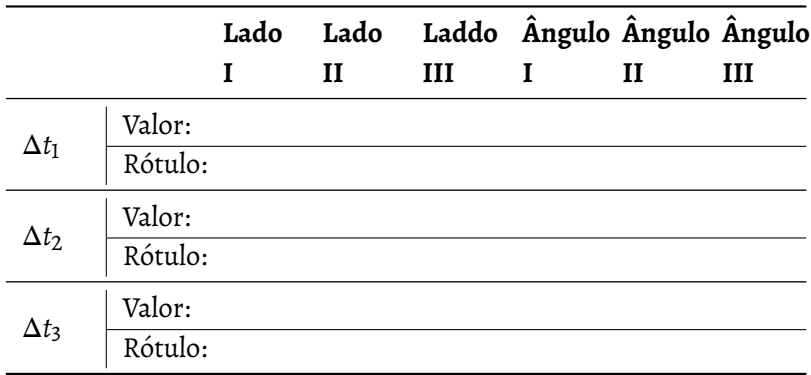

- 1ª) Encontre a razão entre os lados correspondentes dos triângulos. vocês conseguem perceber alguma relação entre eles?
- 2ª) Quando movimentados os pontosX; Y; Z e K, os valores das medidas dos lados dos triângulos sofrem aumento ou redução. Verifique se a razão dos lados correspondentes também sofre alteração.
- 3ª) Com suas palavras escreva uma conclusão para esta atividade. Analise a sua construção e a tabela preenchida, relacionando os elementos que podem sofrer alterações e os que permanecem sempre constantes e são comuns aos três triângulos

Fonte: Acervo da autora (2019)

#### **Objetivos:**

- Consolidar a noção de que triângulos de tamanhos diferentes, mesmo os que estejam em posições diferentes no plano, podem ter ângulos iguais;
- Introduzir a razão de semelhança entre os lados correspondentes;
- Consolidar a ideia de que duas figuras mantêm a mesma forma quando apresentam lados correspondentes proporcionais e ângulos correspondentes congruentes;
- Dar possibilidades aos alunos para que estes definam as condições para que dois ou mais triângulos sejam semelhantes;
- Reconhecer as condições necessárias e suficientes para que dois triângulos sejam semelhantes;

#### **Conhecimentos mobilizaveis ´**

- Razão;
- Proporção;
- Condição de existência de um triângulo;
- · Interpretação de texto através do enunciado;
- Propriedades geométricas;
- Conceitos matemáticos de segmentos; ângulos; lados correspondentes

#### **Durac¸ao prevista ˜**

• Duas aulas de 45 minutos

#### **Considerac¸oes ao Professor ˜**

A Atividade tem como foco principal o tratamento aos lados correspondentes dos triângulos. Nas Atividades 1 e 2 os alunos podem perceber que os ângulos das figuras construídas eram sempre congruentes, contudo, os seus lados eram de tamanhos variados. Nessa atividade é explorado o significado da razão de semelhança e qual o papel dela na ampliação ou redução no tamanho dos triângulos.

As possibilidades de resposta serão variadas, mas devem convergir no entendimento de que quaisquer que fossem os valores para os lados dos triângulos, a razão entre eles deveria ser sempre a mesma.

Esta atividade permite fazer um link com a primeira de maneira que os alunos possam perceber a relação existente entre os lados correspondentes da figura do barquinho pode ser percebida nessa atividade, bem como a medida entre os perímetros e as áreas. Com base nas respostas dos alunos e nas observações feitas por eles relacionadas aos ângulos congruentes e aos lados correspondentes o professor poderá formalizar as condições para que dois triângulos sejam semelhantes. Na figura trazemos um exemplo de uma configuração de construção da aplicação da atividade e o cálculo da razão entre os triângulos ABC e DEF.

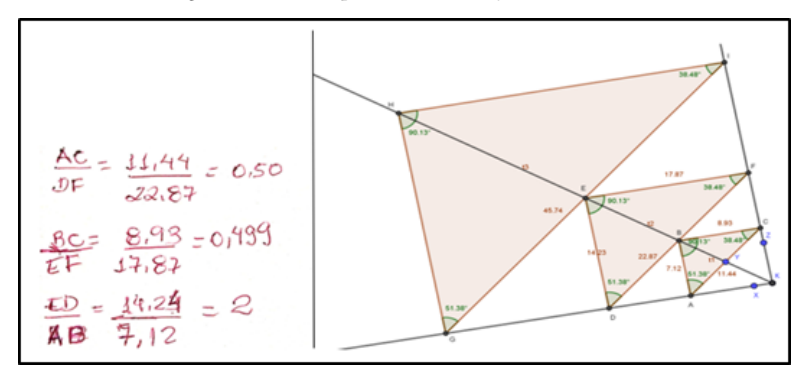

<span id="page-42-0"></span>Figura 3 – Exemplo de construção da Atividade 3

Fonte: acervo da autora (2019)

#### **Notas ao professor**

- Esta atividade pode ser feita na oportunidade da atividade anterior, caso o professor disponha de um tempo maior, nesse caso, sugerimos três aulas de 45 min.
- Naturalmente, por diversos motivos, poderá haver alunos que não conseguirão encontrar triângulos semelhantes, o professor pode aproveitar esses casos e usa-los como contraexemplo, indicando

que quando os triângulos não possuem ângulos congruentes e lados homólogos proporcionais não serão semelhantes.

- E importante que o professor encoraje os alunos a utilizar medi- ´ das não inteiras:
- Antes de formalizar a definição de semelhança entre os triângulos, é importante que o professor ouça as conjecturas dos alunos em relação ao que eles observaram nas construções feitas, no que diz respeito ao que acontece com os ângulos e lados dos triângulos.
- Sugere-se que o professor conduza a "conversa" com o grupo, tomando como ponto de partida a observação das características dos triângulos construídos, e que embora sejam idênticos, possuem elementos que se assemelham. E justamente com base nesses elementos, procurar sistematizar a definição da propriedade Semelhança de Triângulos.
- No momento da sistematização os alunos podem procurar definições em diferentes fontes, inclusive no livro didatico. Pois desta forma ´ eles constatarão os elementos da propriedade em suas construções.

#### **Atividade 4**

Abra o arquivo salvo em sua pasta de trabalho do GeoGebra, intitulado BIAIV. Nele você encontrará dois triângulos XYZ e  $X_1 Y_1 Z_1$ , conforme a figura abaixo.

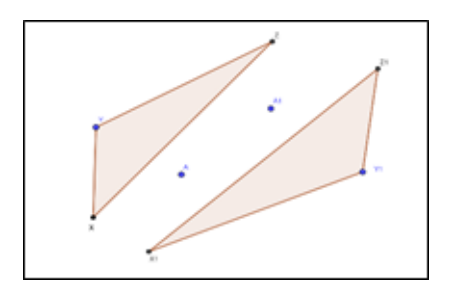

Você já sabe que dois triângulos são semelhantes se existe uma correspondência entre seus lados e entre seus ângulos e as razões entre os lados correspondentes devem ser iguais entre si. Analisaremos nesta atividade três formas de verificar essa correspondência quando não conhecemos as medidas de todos os ângulos ou de todos os lados correspondentes.

- 1ª) Apenas a partir dos elementos da figura acima é possível afirmar que os triângulos são semelhantes? Justifique sua resposta.
- 2ª) No Triângulo XYZ meça a medida de dois lados quaisquer. No Triângulo  $X_1 Y_1 Z_1$  meça as medidas dos lados correspondentes aos que você mediu anteriormente. Em ambos os triângulos, marque a medida do ângulo compreendido entre esses lados. Verifique se os ângulos que você marcou são congruentes e se a razão entre os lados correspondentes é igual. Caso tenha constatado essas observâncias você identificou a Semelhança entre eles utilizando o caso LAL. Tente, com suas palavras, enunciar as condições para que dois triângulos sejam semelhantes por este caso.
- 3ª) Agora oculte as medidas dos lados, elas não serão necessárias neste momento. Marque mais um ângulo em cada um dos triângulos,

observando a correspondência entre eles. Por fim, verifique se há a congruência entre os ângulos marcados, se isto ocorrer os triângulos também serão semelhantes pelo caso AA. Com suas palavras escreva as condições para que dois triângulos sejam semelhantes pelo caso AA.

- 4ª) Neste item você deve medir os três lados de ambos os triângulos. Calcule a razão entre os lados correspondentes e observe se os valores são os mesmos. Quando movimentados os pontos A e A<sub>1</sub> o que acontece com os valores da razão entre os lados correspondentes?
- 5ª) Analise a sua construção, reflita e comente sobre a seguinte questão. Ainda que dois triangulos sejam semelhantes pelos casos AA; LAL ˆ ou LLL é possível observar neles a correspondência de três pares de ângulos correspondentes congruentes e lados correspondentes proporcionais?

Fonte: A autora (2019)

#### **Objetivos:**

- Consolidar as condições de Semelhança entre Triângulos;
- Estabelecer que se dois triângulos possuem dois ângulos semelhantes é condição suficiente para que eles sejam semelhantes entre si
- Apresentar os casos de semelhança AA; LAL e LLL;
- Estabelecer que se dois lados de um triângulo são proporcionais aos lados homólogos do outro triângulo e se o ângulo entre estes lados for congruente ao correspondente do outro triângulo, então os triângulos são semelhantes.

#### **Conhecimentos mobilizaveis ´**

 $\cdot$  Razão

- Proporção
- Condição de existência de um triângulo
- · Interpretação de texto através do enunciado;
- Propriedades geométricas de triângulos;
- Conceitos matemáticos de segmentos; ângulos; lados correspondentes

#### **Considerac¸oes ao professor ˜**

O objetivo principal nesta tarefa é consolidar a aprendizagem de semelhança de triângulos e mostrar aos alunos outras formas de reconhecelas apresentando os casos de semelhança AA; LAL e LLL. Em vez de apresentar cada caso em uma tarefa independente, o professor pode fazer esta abordagem com o objetivo de que eles constatem que qualquer que seja o caso, a congruência dos ângulos e a proporcionalidade dos lados correspondentes serão condições necessária e suficientes para a semelhança de triângulos.

Construir dois triangulos semelhantes sem utilizar a homotetia ˆ de forma que os alunos possam movimentar os lados sem perder as suas propriedades (ângulos congruentes e mesma razão para os lados correspondentes) pode ser trabalhoso e demandará boa parte do tempo que poderia ser utilizado na formação de conjecturas dos casos de semelhança. Então, a proposta é que o professor construa dois triângulos semelhantes entre sí, previamente, no entanto deve deixar para os alunos completarem a construção com ângulos e lados, de acordo com os enunciados dos itens.

Contudo, esta é uma sugestão, e a atividade pode ser feita na totalidade pela classe iniciando pela construção dos triângulos. Disponibilizaremos o link com o protocolo de construção com o passo a passo dos comandos utilizados.

No primeiro item o objetivo é que os alunos já identifiquem que não é possível verificar a Semelhança pois não estão presentes os elementos que definem a propriedade. Este é um pontapé para as discussões, pois

dependendo das respostas, o professor pode argumentar com a classe que é possível constatar a semelhança conhecendo apenas os ângulos, ou somente os lados, ou dois lados e os angulos compreendidos entre ˆ eles.

Nos demais itens será possível verificar os casos de semelhança, seguindo as sas orientações dos comandos. É importante que a janela de álgebra seja mantida desativada e que os alunos marquem os triângulos de acordo com as perguntas dos itens. Assim, temos no segundo item dois lados proporcionais e o ângulo entre eles igual, no terceiro eles devem marcam mais um par de ângulos e podem verificar que eles são todos congruentes, pois o terceiro ângulo pode ser determinado por meio da soma dos ângulos internos igual a 180°.

No quarto item podem verificar a proporcionalidade entre os lados correspondentes, e utilizar o dinamismo do GeoGebra para movimentar os lados e perceber que ainda que ampliando ou reduzindo os lados a razão sempre é a mesma para os três lados do Triângulo. O quinto e último item é o mais importante da Tarefa, pois os alunos perceberão que qualquer que seja o caso de semelhança, sempre será valida a propriedade de três ângulos congruentes e três lados correspondentes proporcionais.

#### **Notas ao professor**

E importante que seja esclarecido aos alunos os pontos destacados ´ a seguir:

- Caso sejam conhecidos dois dois ângulos de um triângulo estes serão semelhantes pelo caso AA, e ainda é possível identificar o terceiro ângulo pela soma dos ângulos internos de um triângulo;
- A condição da congruência dos ângulos é suficiente para que os triângulos tenham os lados proporcionais e sejam semelhantes;
- A proporcionalidade dos lados correspondentes é uma condição necessária e suficiente para a semelhança entre os triângulos;
- A congruência dos ângulos e a proporcionalidade dos lados correspondentes, compreendidos entre esses ângulos, são condições suficientes para a semelhança entre os triângulos.
- Esclarecer por que os casos de semelhança são estudados, pois nem sempre o aluno dispõe de instrumentos para se medir ângulos, como transferidor, software de Geometria etc. e que em oportunidades que não há possibilidades de verificar todos esses elementos, a presença de dois (AA) ou três deles (LLL) e (LAL) é suficiente para determinar a semelhança.

#### **Atividade 5**

Construir um triangulo qualquer ABC, em seguida, construir um ˆ ponto D no segmento AB. Construir a paralela partindo do ponto D e cortando o segmento BC. Crie e meça os segmentos AB; BC; AC; BD; BE; DE. Desloque os pontos A; B ou C preencha a tabela e verifique se afigura que você construiu permanece com as características do enunciado.

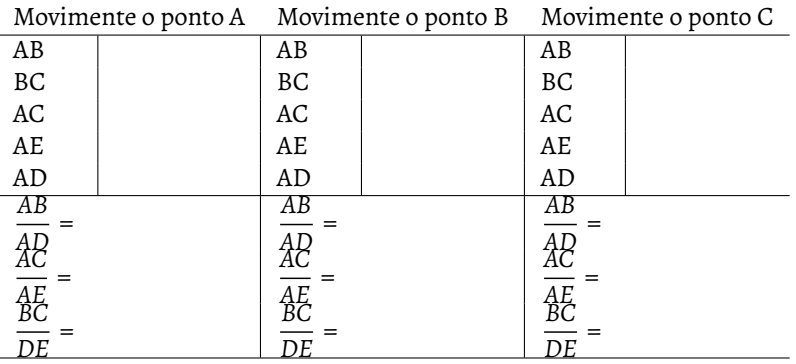

- 1) Ao traçar a paralela, quantos e quais triângulos foram formados?
- 2) Em cada posição, as razões entre si têm o mesmo valor?
- 3) Esses triângulos são semelhantes?
- 4) Ao observar a figura resultante da construção e analisando os dados da tabela, tente enunciar alguma relação sobre o que acontece quando se constrói uma reta paralela a um dos lados do triângulo.

```
Fonte: acervo da autora (2019)
```
#### **Objetivos**

• Mostrar aos sujeitos que "toda paralela a um dos lados de um triângulo, não passando por um dos seus vértices, divide os outros dois lados em segmentos proporcionais e origina mais um triangulo, semelhante ao primeiro" ˆ

• Identificar as condições de semelhança nos triângulos formados na construção;

#### **Conhecimentos mobilizaveis ´**

- Retas paralelas;
- Segmentos proporcionais;
- Razão;
- Propriedade de semelhança entre triângulos;
- Leitura e interpretação;

#### **Considerac¸oes ao professor ˜**

Os alunos poderão encontrar várias soluções possíveis, tornando difícil descreve-las, no entanto, se realizadas adequadamente deverão  $chegar$  a conclusões equivalentes. É importante que marquem os pontos e acordo com o que pede o texto do enunciado da atividade para facilitar a identificação. Além disso, devem estar atentos sobre a construção do ponto D, o ideal é que utilizem a ferramenta "ponto sobre objeto", e ao criar a reta paralela fazer a construção utilizando a ferramenta "reta paralela" e não simplesmente construir uma reta que corte o triângulo ABC.

No item IV os alunos podem identificar que a reta traçada paralelamente a um dos lados dos triângulos, resultou em um segmento proporcional aos lados dele, e por meio dos dados da tabela poderão comprovar essa argumentação. Já no item III conseguirão identificar a semelhança entre os triângulos, caso executem a construção corretamente, pelo caso LLL. Ou ainda, se achassem necessário, podem marcar os ângulos na construção para comprovar a correspondência entre os lados correspondentes proporcionais e ângulos congruentes.

 $\acute{\mathrm{E}}$  importante que o professor no momento da discussão reforce o papel da reta paralela na formação do segundo triângulo semelhante

#### **Atividade 6**

Tracar duas retas AC e AB concorrentes em A. Criar o segmento BC. Construir um ponto D sobre a reta f e uma reta passando por D e paralela à BC. Nomear o ponto de interseção desta reta com AC de E. Criar os segmentos, AD, AE, DE, AB, AC, BC. Desloque o ponto D e represente na tabela abaixo as possíveis configurações dos triângulos formados ADE e ABC.

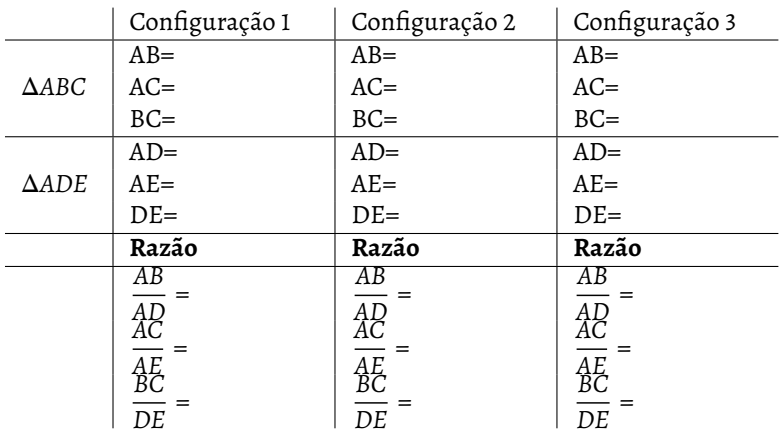

- 1) Calcule a razão entre a medida dos segmentos correspondentes e verifique se as proporções são válidas para todas as configurações.
- 2) Marque os ângulos nos triângulos ABC e DEF e discuta com seu grupo se para este caso vale as relações de semelhança entre triângulos vistas nas atividades anteriores. Tente escrever uma relação entre as retas paralelas e a formação de triângulos semelhantes.

Fonte: Acervo da autora (2019)

#### **Objetivos**

• Por meio desta atividade o aluno pode perceber diversas maneiras de representar um par de retas concorrentes interceptadas por paralelas que, em qualquer uma das configurações podemos obter triângulos semelhantes.

#### **Conhecimentos mobilizaveis ´**

- Retas paralelas;
- Retas concorrentes;
- Segmentos proporcionais;
- Razão:
- Propriedade de semelhança entre triângulos;
- Leitura e interpretação

#### **Considerac¸oes ao Professor ˜**

As configurações possíveis de serem encontradas pelos sujeitos são diversas, contudo, as conclusões devem ser equivalentes. Todas essas configurações surgirão a partir do deslocamento do ponto D, destacaremos três possíveis:

- 1ª) Estando o ponto D entre A e B aparecerão dois triângulos sobrepostos: ADE e ABC o triângulo ADE será uma redução de ABC
- 2ª) Se o ponto D estiver oposto a B em relação a A, então surgirão dois triângulos opostos pelo vértice: ADE e ABC
- 3<sup>ª</sup>) Se o ponto B estiver entre A e D os triângulos ficarão sobrepostos: ADE e ABC o triângulo ADE será uma ampliação de ABC Os alunos podem ter problemas na construção caso aconteça uma ou mais de uma das possibilidades a seguir:
	- Deixarem de nomear os pontos, pois ficará difícil de identificar os segmentos;
	- Não usarem a ferramenta "ponto em objeto' para identificar o ponto D;
	- Caso construam a paralela sem usar a ferramenta "reta paralela";

• Se não utilizarem a opção "intersecção de dois objetos" para marcar o ponto E.

Os alunos podem ficar em dúvidas em relação ao termo "retas concorrentes" e provavelmente tentarão procurar no GeoGebra uma ferramenta com esse nome, o professor deve estar atento a isso. Outro possível questionamento pode vim da variedade de construções obtidas, cada grupo pode criar uma figura diferente do outro, e é natural que eles comparem suas construções entre si, podendo haver situações onde eles questionem ao professor qual delas estaria "correta" ou "errada", haja vista que o posicionamento do ponto D determina a disposição dos triângulos. Apresentamos na figura nº 4 exemplos de possíveis construções.

<span id="page-54-0"></span>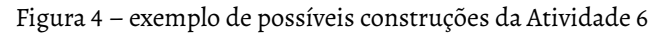

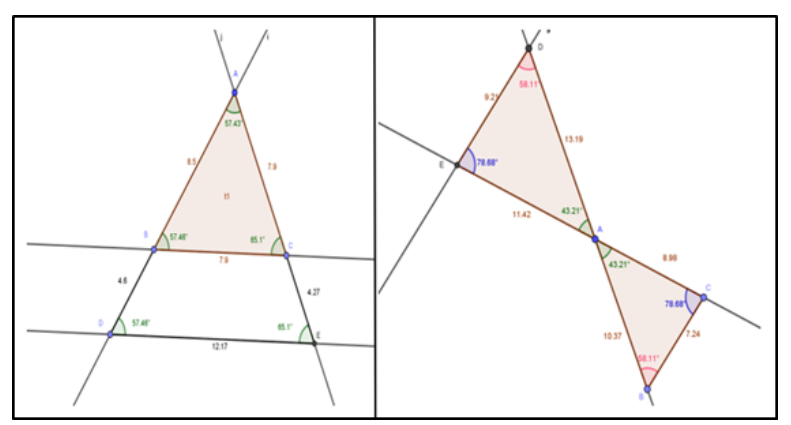

Fonte: A Autora (2019)

Podemos afirmar que atividade tem potencial para que o aluno possa visualizar as posições relativas de retas paralelas, retas transversais, formação de segmentos, observação de propriedades de triângulos congruentes e triangulos semelhantes, podemos dizer que o programa ˆ de geometria dinâmica proporciona uma compreensão empírica de tais propriedades por meio da medição, já que os estudantes podem

realizara as medidas dos lados e dos ângulos internos, e a verificação da congruência de triângulos por meio do programa Geogebra.

#### **Notas ao professor**

- No momento da discussão é importante que as considerações partam das respostas deles. Naturalmente haverá alunos que não encontrarão a proporcionalidade entre os lados, o professor pode argumentar a partir daí.
- No que diz respeito à relação entre as retas paralelas e a formação de triângulos semelhantes. É importante valorizar as respostas dessa e da atividade anterior, para que o professor formalize o Teorema Fundamental da Semelhança a partir das respostas deles. Mesmo que não haja respostas escritas, as impressões dos sujeitos devem ser provocadas por questionamentos, nesse caso, a participação do professor é imprescindível.

#### **ATIVIDADE 7**

Construir uma reta paralela f com pontos A e B. Tracar uma reta g partindo de a e perpendicular a f. Em g marcar um ponto C com a ferramenta "ponto em objeto". Construir um triangulo unindo os pontos A, B e C. No segmento AC do triangulo marcar um ponto D em seguida uma reta paralela a BC. Marque ˆ a intersecção da reta paralela com o segmento AB, criando o ponto E. Repita esse processo até conseguir duas retas paralelas dentro do triângulo. Por fim, marque todos os segmentos. Analise a figura obtida na construção e responda as perguntas abaixo.

- 1) Quais retas são paralelas nesta figura.
- 2) Quantos e quais triângulos você observa nesta construção? Utilizando a propriedade da proporcionalidade entre lados correspondentes, verifique se esses triângulos são semelhantes.
- 3) Você já estudou anteriormente que se um feixe de retas paralelas é cortado por duas retas transversais, então os segmentos determinados pelas paralelas são proporcionais. Você consegue relacionar esta propriedade com o teorema fundamental da semelhanca?

Fonte: Acervo da autora (2019)

#### **Objetivos**

O objetivo principal da atividade é que os sujeitos identifiquem a relação entre o teorema de tales e o teorema fundamental da semelhança, associando os dois por meio das retas paralelas que formam triângulos semelhantes entre si.

#### **Conhecimentos mobilizaveis ´**

- Retas paralelas;
- Retas perpendicular;
- Segmentos proporcionais;
- Razão:
- Propriedade de semelhança entre triângulos;
- Leitura e interpretação;

#### $Consideracões ao Professor$

O item I proporciona aos alunos a reflexão de qual a função das retas paralelas nesse processo de construção de triângulos semelhantes pelo teorema de tales, recomendamos que não haja expectativas em relação à justificativas conceituais acerca do paralelismo e sim baseadas no que os alunos conseguem visualizar sobre elas, haja vista que as formalizações devem ser feitas tomando como ponto de partida as conjecturas deles.

Ao responderem ao questionamento de quantos e quais triângulos são observados na construção, espera-se que os alunos façam uso da desconstrução dimensional da figura, e deem como respostas, se nomearem os pontos conforme o comando da atividade: triângulo ABC; triângulo ADE e triângulo AFG.

Para o questionamento de que eles são semelhantes, os alunos podem identificar a proporcionalidade entre os segmentos correspondentes determinados pelas paralelas, usando o caso de semelhança LLL, no entanto, também podem comprovar a semelhança entre os três triângulos, simplesmente marcando os ângulos. Recomendamos que essa ferramenta não seja desabilitada no momento da aplicação, os alunos podem, se acharem necessario, utiliza-la. Contudo, essa pos- ´ sibilidade não foi indicada no comando em função do objetivo de a atividade ser justamente mostrar a proporcionalidade entre os segmentos determinados pelas paralelas. Na figura 5 traremos exemplos de possíveis construções.

<span id="page-58-0"></span>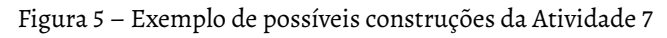

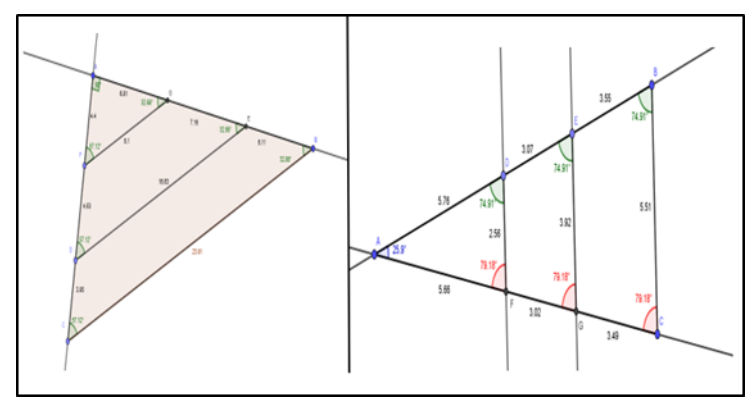

Fonte: Acervo da autora

É importante que o professor não deixe de discutir com os alunos, no momento de socialização da tarefa os seguintes aspectos.

- · A proporcionalidade dos segmentos do Teorema de Tales é notada no Teorema fundamental da semelhança;
- O Teorema de Tales aplica o conceito de proporcionalidade entre segmentos de retas paralelas e perpendiculares. Já a semelhança entre triângulos aplica a proporcionalidade nos lados correspondentes, então aqui o ponto comum entre os dois temas é a proporção.
- Que o teorema fundamental da semelhança é a aplicação do Teorema de Tales nos triângulos.

## **Conclusao ˜**

<span id="page-60-0"></span>N esta proposta pedagógica de abordagem de semelhanca de triângulos, pretendeu-se por meio de uma sequencia de atividade propor- ˆ cionar ao professor uma opção de metodologia utilizando o recurso computacional GeoGebra e as representações dinâmicas.

No atual contexto não há como negar a influência das tecnologias digitais nos processos educacionais, e coerente com os preceitos da BNCC para o ensino de geometria, que defendem estratégias para aprendizagem eficaz pelas mídias. O uso da tecnologia educativa, seja por meio de software, ou aplicativos dinâmicos permite explorar e formalizar diferentes conceitos geométricos.

Consoante a isso a Geometria abordada por meio de representações dinâmica permite a exploração de conteúdos geométricos, como a Semelhança de Triângulos, de forma que utilizando as ferramentas do software, principalmente o recurso de arrastar/mover, torna a percepção das propriedades muito mais fácil e produtiva do que a apresentação em um livro didático, ou ainda em construções com lápis e papel.

As atividades forma pensadas para serem trabalhadas em sequências, preferencialmente em um laboratório de informática, contudo, todas podem ser executadas utilizando a versão do GeoGebra em aplicativos de Smartphones, pois temos consciência de que uma sala de informática com condições mínimas de utilização não é realidade de muitas escolas Brasileiras.

Também temos coerência de que, em função do planejamento e

extensão dos conteúdos, o professor pode não dispor de tempo para a aplicação da sequência em sua totalidade, dessa forma sugere-se que ele escolha aquelas que mais se aproximam do objetivo de seu planeja- ` mento, haja vista que o que apresentamos aqui são sugestões que promoveram a aprendizagem em um grupo de alunos, mas nada garante que efetivamente se repetirá em todas as classes onde for aplicada.

Isto em função de que o papel do professor na eficácia da sequência e extremamente importante, principalmente no sentido de valorizar as ´ conjecturas dos alunos, assumindo um papel de mediador e facilitador da aprendizagem, recomendamos que ele assuma sempre a postura interrogativa, devolvendo os questionamentos ao invés de já entregar as respostas prontas, e principalmente considerar todas as percepções dos alunos, estejam corretas ou não.

Acreditamos que o sucesso do uso de qualquer tecnologia em prol da aprendizagem depende muito da postura do professor e da forma como é utilizada, não como um fim, mas um meio para alcançar objetivos determinados, uma vez que apenas a utilização do recurso pelo recurso não é garantia de sucesso nas aprendizagens. Assim, consideramos que a proposta de abordagem do conteúdo Semelhança de Triângulos contribui para uma reflexão acerca da utilização de meios informáticos em âmbito escolar para abordagens diferenciadas de conteúdos matemáticos.

### $Referências$

- <span id="page-62-0"></span>[1] BORBA, M.C; PENTEADO, M.G. Informática e educação ma**temática** – 4ª.ed. Belo Horizonte –Autêntica, 2007. (Coleção tendências em educação matemática).
- [2] DUVAL, R. **Registros de representac¸ao semi ˜ otica e funciona- ´** mento cognitivo do pensamento: Revista Eletrônica de Educação Matemática, v. 7, n. 2, p. 266-297, 2012. TradMériclesThadeu Moretti.
- [3]  $\sim$  \_\_\_\_\_. Registros de Representações Semióticas e Funcionamento Cognitivo da Compreensão em Matemática. In MACHADO, S.D.A  $($ org.) **Aprendizagem Matemática: Registros de Representação** Semiótica. São Paulo, Papirus, 2008.
- [4] . Semiosis e Pensamento Humano: ´ **Registros Semioticos e ´** aprendizagens Intelectuais. <sup>1ª</sup> ed. São Paulo: Livraria da Física, 2009.
- [5] GRAVINA, M. A. **Os ambientes de geometria dinamica e o pen- ˆ samento hipotetico- dedutivo ´** . Tese (Doutorado) – Universidade federal do rio Grande do Sul, 2001.
- [6] HARUNA, N. C. A. **Teorema de Thales: uma abordagem do** processo ensino-aprendizagem. Dissertação (Mestrado em Educação matemática) – Pontifícia Universidade Católica de São Paulo, São Paulo, 2000
- [7] MAZZIEIRO, A. S; MACHADO, P. A. F. **Descobrindo e aplicando** a matemática. <sup>9º</sup> ano. São Paulo: Dimensão, 2ª ed. 2015. PNLD 2017.
- [8] PONTE, J.P; BROCARDO, J; OLIVEIRA, H. Investigações Ma**temáticas na Sala de aula** – 3ª ed. Belo Horizonte, MG: Autêntica, 2016. (Coleção tendências em educação matemática).